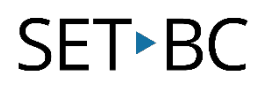

# TouchChat HD with WordPower: TouchChat Settings

# Introduction

Once you have copied and opened any TouchChat HD with WordPower Vocabulary file, you can further customize it by exploring the Settings options. Settings is the same within every Vocabulary file of TouchChat HD with WordPower. Settings options allow you to customize: Editing, Speech, Speech Display Bar, Speak, Data logging and Buttons. All these features are necessary to tailor and customize a file to your students learning needs.

# Learning Objectives

Completing this tutorial will give you experience in how to customize:

- TouchChat HD with WordPower settings to meet your student needs.
- Editing, Speech and Speech Display Bar.
- Speak, Data Logging and Buttons.

### This tutorial assumes that you have access to:

- TouchChat HD with WordPower.
- The Internet.
- A device with TouchChat HD with WordPower already preloaded.

# Case Study

Melody is a grade 6 student with Cerebral Palsy and is non-verbal. She lacks muscle coordination and has tremors in both her hands, making direct selection on the iPad difficult. Melody is working regularly with her Occupational Therapist to do a variety of exercises between her classes and is getting stronger with her hand-eye coordination and finger muscles. She is very social and is highly motivated by technology. She trialed the TouchChat HD with WordPower on the iPad and can make some selections on the WP45 vocabulary file but is making accidental selections and swipes.

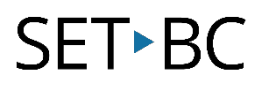

# Steps to Follow

#### Step Instruction Visual Depiction

#### 1 Editing:

Enter a passcode (remember to write it down) and turn on Use Menu Passcode.

This prevents your student from going inside the menu to make any adjustment.

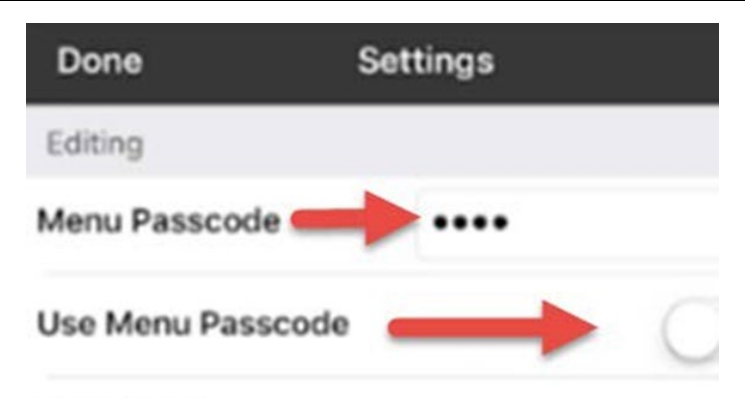

#### **Editing Note**

Menus may be completely disabled in the TouchChat section of iOS Settings. (Allow Edit

### 2 Speech:

Voice - You can select a variety of voices to match your student. Select Ryan and there will be many voices available for download. Select the green cloud to download.

Rate - Adjust how fast or slow the speech is.

Voice Pitch - Decide on how high or low the voice pitch is.

Pause Between Words - Choose the pace of speech.

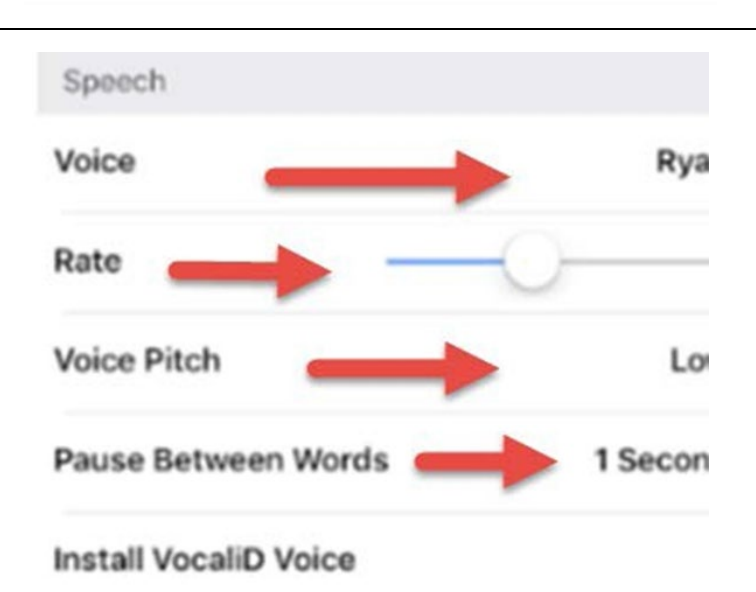

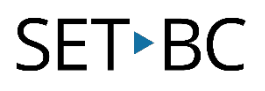

#### Step Instruction Visual Depiction

3 Speech Display Bar (SDB): Hide Speech Display - Hides the white SDB.

> Allow Copy/Paste - this setting gives the user the option to copy/paste from the SDB.

Auto Capitalization - this setting capitalizes the first word of a sentence automatically.

Font - Select one of the 7 available fonts for use for text in the SDB.

Font Size - Determines the size of the font that appears in the SDB.

Font Color - Choose one of the 12 available font colors to apply to text in the SDB.

Background Color - Choose one of the 12 available background colors to apply to the SDB.

**Number of Lines** - Choose how many lines of text you want to appear in the SDB.

**Tap Action** - Choose Speak, Speak and Enlarge Text, or No Action when the SDB is tapped.

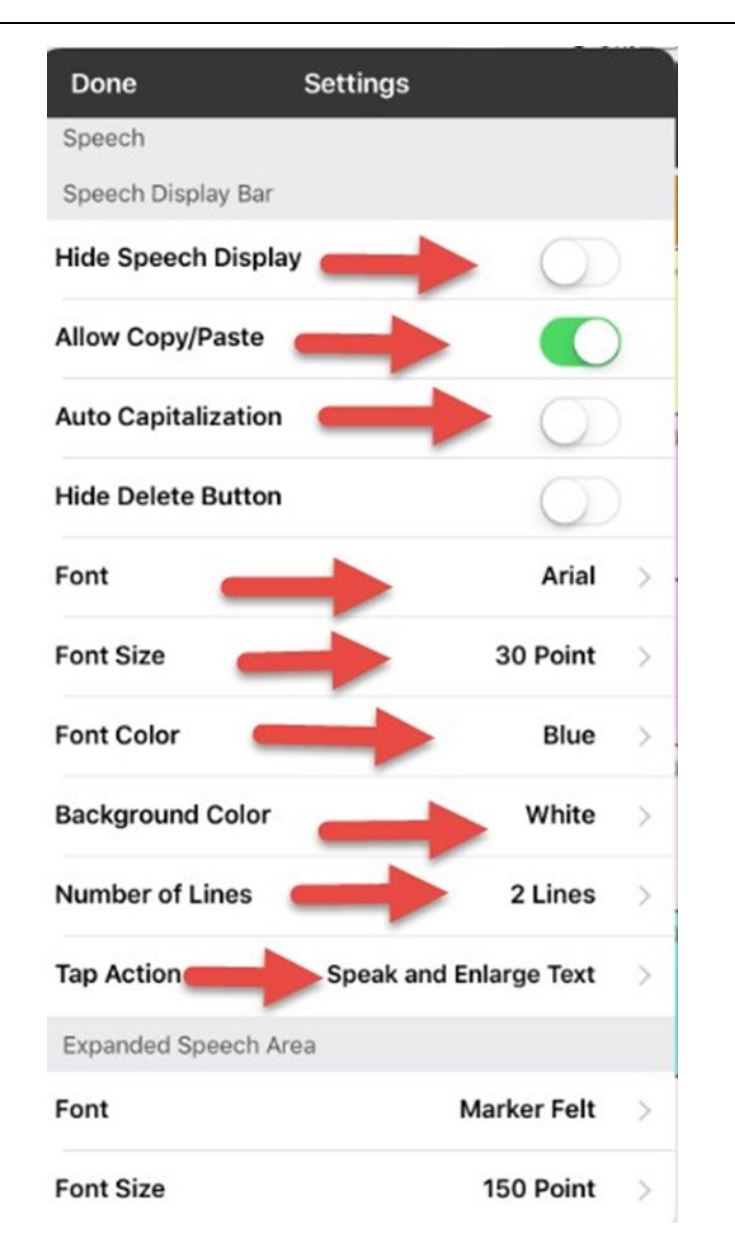

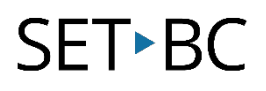

#### Step Instruction Visual Depiction

# 4 Speak:

Speak Characters - spell out each individual character as it speaks.

Speak Words - Read each word selected.

Speak Sentences - Speaks in complete sentences.

Auto Clear - when this setting is turned on, the SGD clears automatically after speaking.

Prevent Interruption - this sentence will prevent interruptions of speaking a sentence if you accidentally hit another button while it is speaking

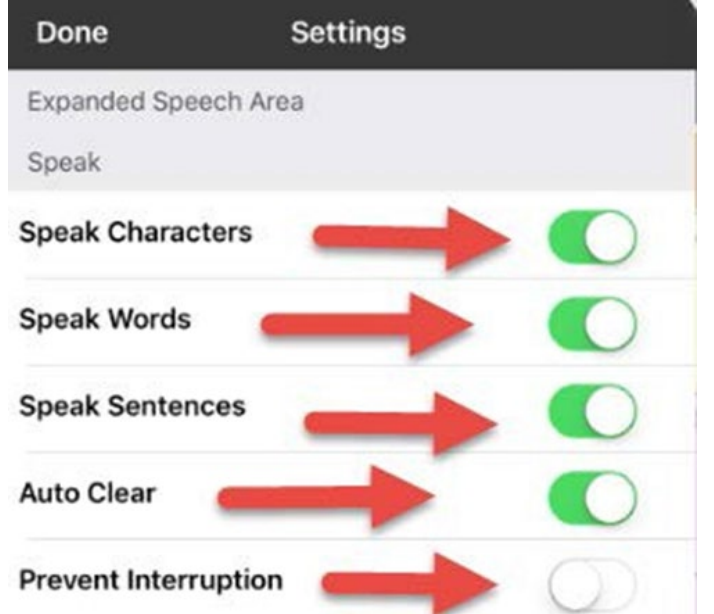

# **SET-BC**

### Step Instruction Visual Depiction

### 5 Buttons:

Activate on Release - a button will not activate until released, rather on touch.

**Dwell Time** - Controls the delay before a button press is recognized in case a user needs to slide across multiple buttons before pressing the intended button.

Release Time - All buttons are disabled forspecified period after each button press to prevent accidental double button press.

Highlight Touch - the button that is touched is highlighted briefly.

Hide all Icons - this setting will hide all the icons from the buttons and only the text will appear.

Show Hidden Buttons - Buttons that have been hidden will be displayed.

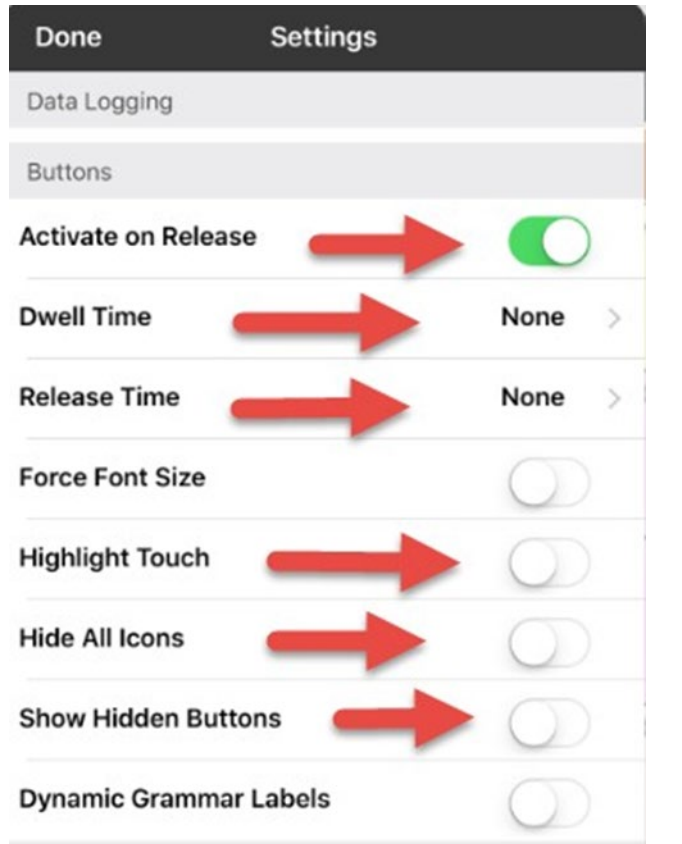

# **SET-BC**

#### Step Instruction Visual Depiction

### 6 Data Logging: Enable Logging - allows your device to collect language usage data which you can upload to the

Realize Language website for web-based analysis or save to a file to analyze manually.

Privacy Password - your data logging privacy password

Clear Log - Clear usage data for the current person.

Realize Language Setup - upload data collected for a person to the Realize Language website for analysis.

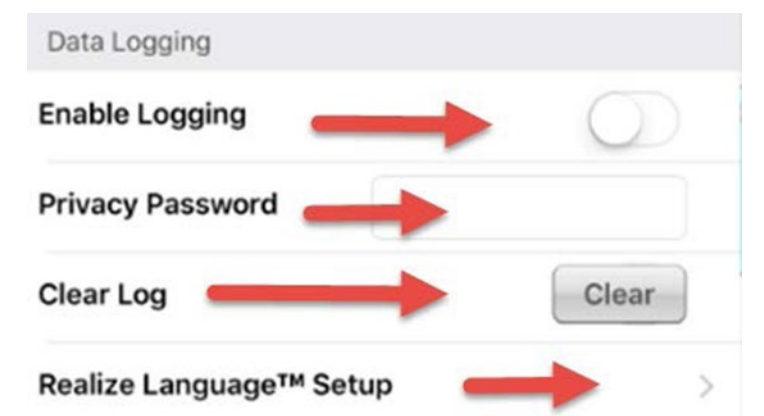